經濟部工業局-107 年第三次電腦軟體共同供應契約採購-資訊服務(案號:1070203)

請購機關:花蓮縣政府

# 【 ODF 實體課程-進階文書編輯 】

# 立約商:巨匠電腦股份有限公司

ODF 客服諮詢專線: 02-23613021, 客服信箱: odf@pcschool.com.tw

# 目錄

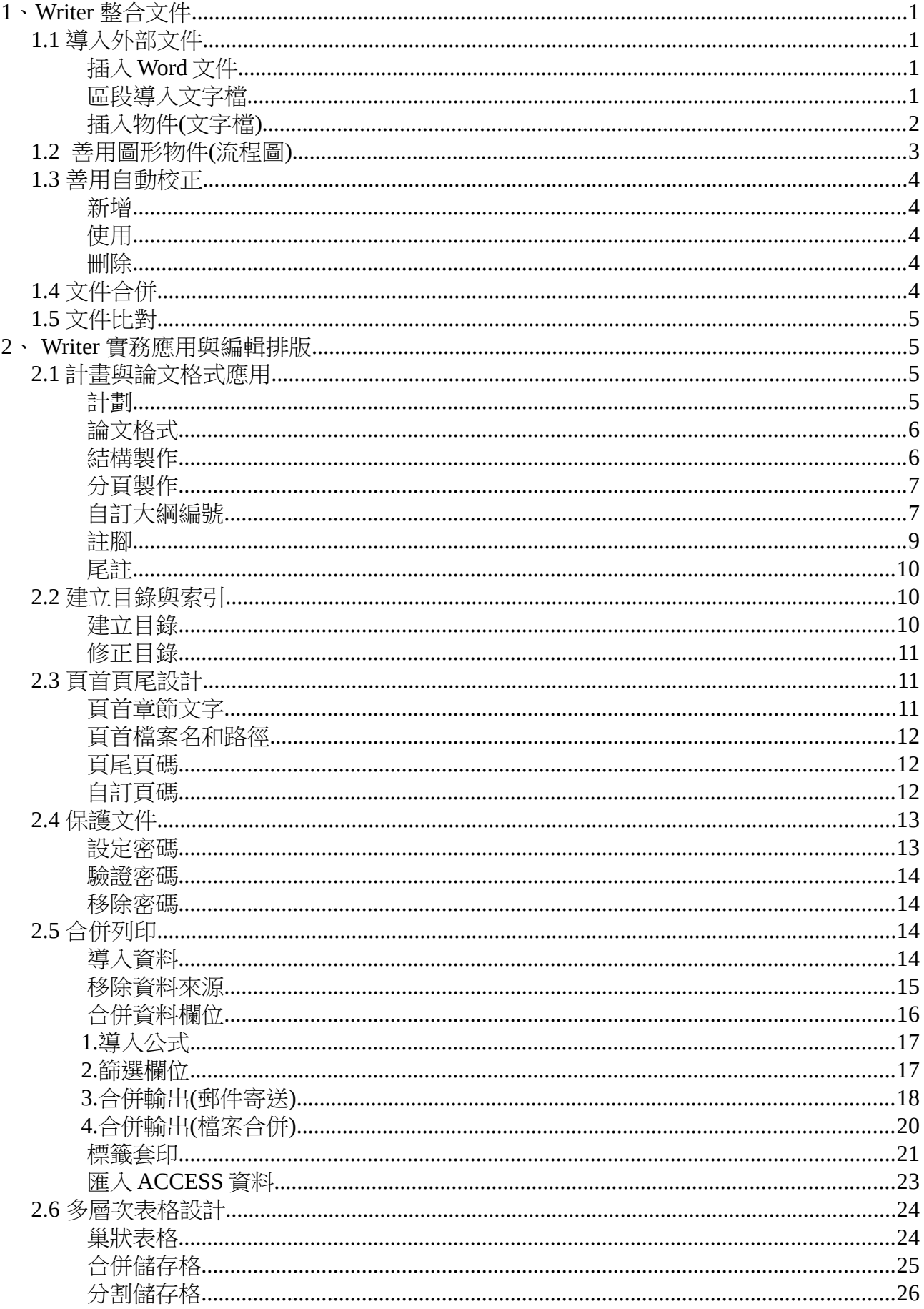

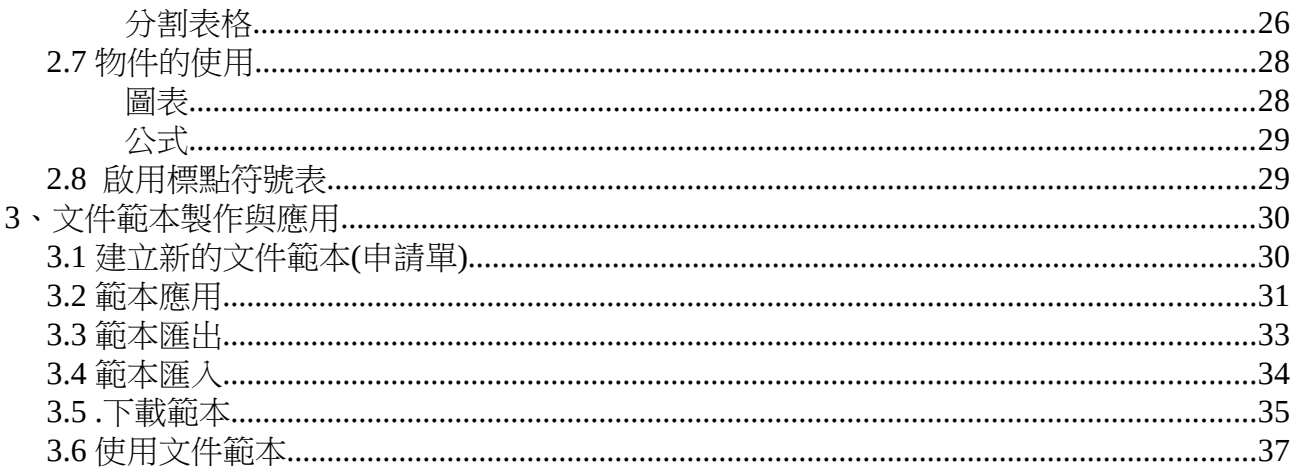

# <span id="page-3-3"></span>**1、 Writer 整合文件**

# <span id="page-3-2"></span>**1.1 導入外部文件**

### <span id="page-3-1"></span>**插入 Word 文件**

- 1. 按一下【檔案】功能表 →【開啟】項目 →【範例 1】檔案 →【開啟】按鈕。
- 2. 按一下【插入】功能表 →【文件】項目。
- 3. 選取檔案名稱:範例 1.docx→【開啟】按鈕。

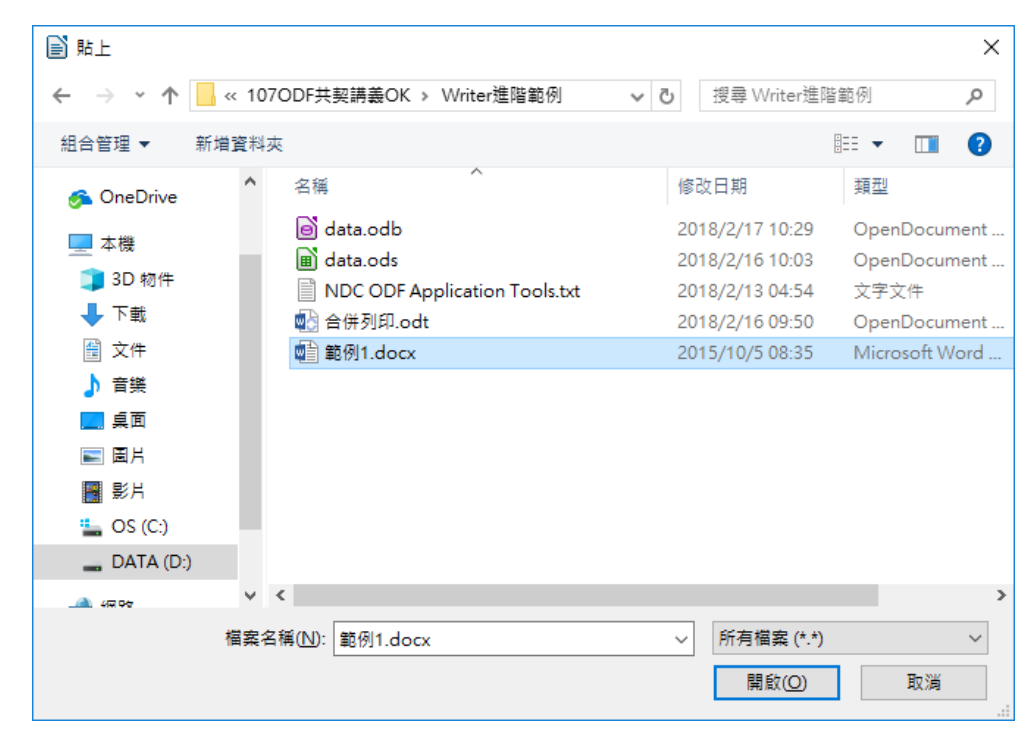

## <span id="page-3-0"></span>**區段導入文字檔**

- 1. 按一下【檔案】功能表 →【新增】清單 →【文字文件】項目或按組合鍵【Ctrl + N】。
- 2. 按一下【插入】功能表 →【區段】功能項目。
- 3. 按一下【連結】選項 →【瀏覽】按鈕 → 選擇匯入檔案名稱:範例 2.TXT →【開啟】 按鈕。
- 4. 取消勾選【保護】項目 → 勾選【可在唯讀文件中編輯】項目 →【插入】按鈕。

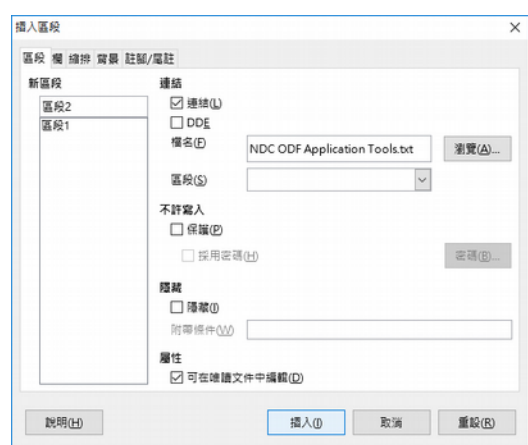

## <span id="page-4-0"></span>**插入物件(文字檔)**

- 1. 按一下【檔案】功能表 →【新增】清單 →【文字文件】項目或按組合鍵【Ctrl + N】
- 2. 按一下【插入】功能表 →【物件】功能項目 →【OlE 物件】項目。

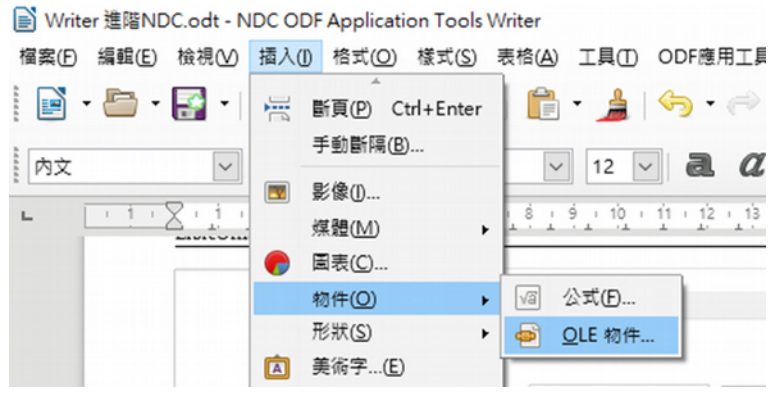

- 3. 按一下【從檔案建立】選項 →【搜尋】按鈕。
- 4. 選取文字檔案名稱【範例 2.txt】→【開啟】按鈕 →【確定】按鈕。

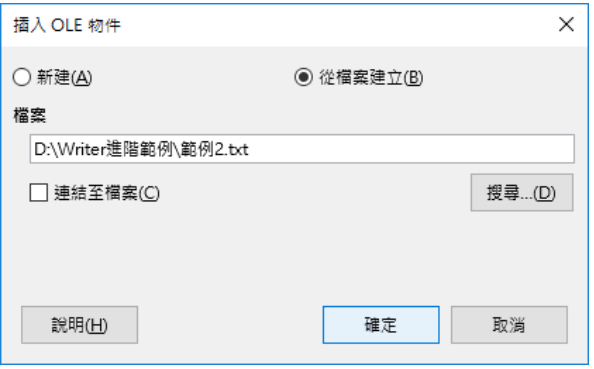

- 5. 按二下【文字物件】項目。
- 6. 請自行調整物件範圍大小,不可直接調整,會造成文字圖框的變形。

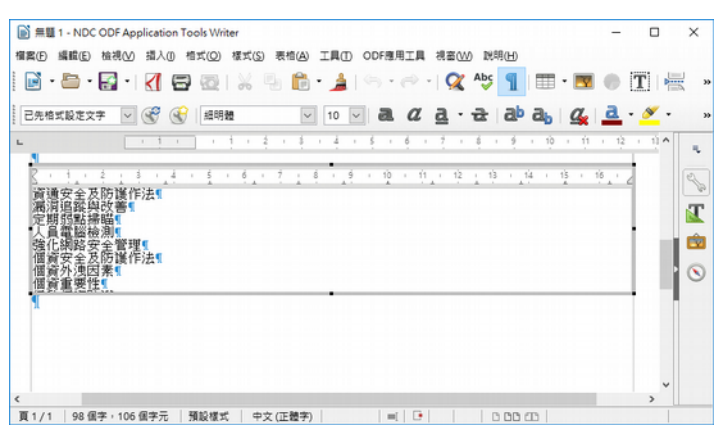

# <span id="page-5-0"></span>**1.2 善用圖形物件(流程圖)**

- 1. 按一下【檔案】功能表 →【新增】清單 →【文字文件】項目或按組合鍵【Ctrl + N】
- 2. 按一下【檢視】功能表 →【工具列】清單項目 →【繪圖】功能項目。
- 3. 文件下方會有一列【繪圖】工具列 →【流程圖】工具鈕。
- 4. 按一下【程序】圖示鈕 → 繪製【程序】圖示框。

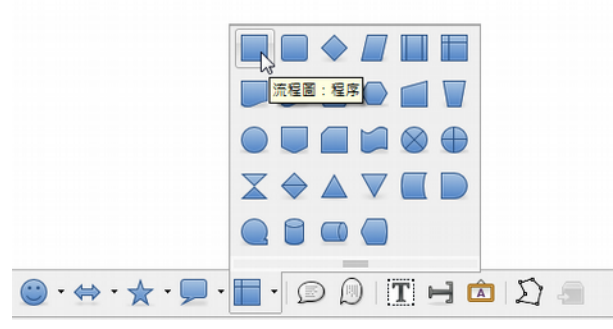

- 5. 請自行繪製流程。
- 6. 按一下【程序】→ 直接輸入文字內容, 例如: 申請、認確、完成。

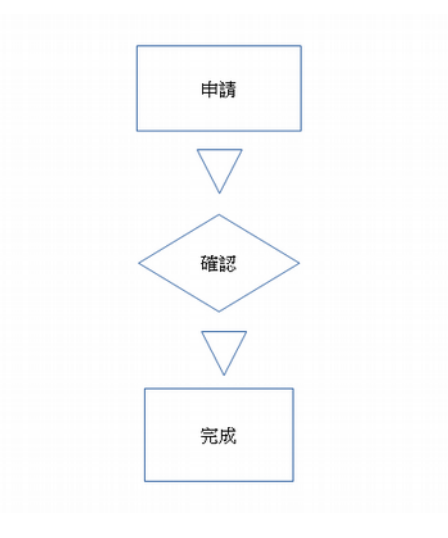

## <span id="page-6-4"></span>**1.3 善用自動校正**

#### <span id="page-6-3"></span>**新增**

- 1. 按一下【檔案】功能表 →【新增】清單 →【文字文件】項目或按組合鍵【Ctrl + N】
- 2. 按一下【工具】功能表 →【自動校正】清單 →【自動校正選項】功能項目。
- 3. 輸入取代文字【NDC】 → 輸入成為【國發會】 →【新增】按鈕 →【確定】按鈕。

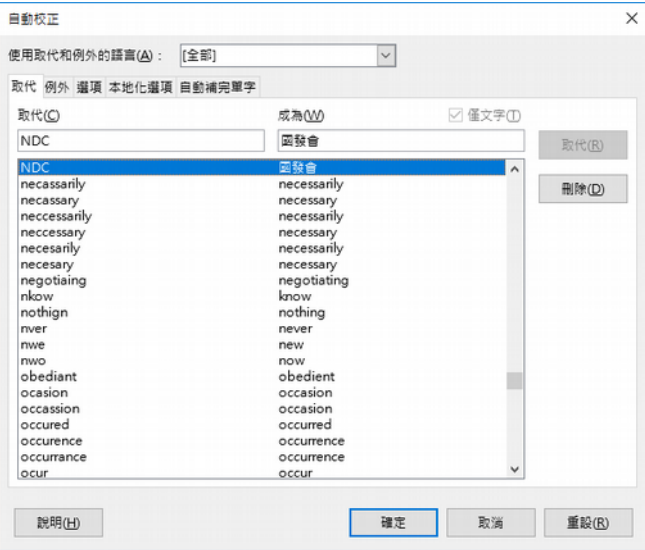

#### <span id="page-6-2"></span>**使用**

- 1. 按一下【檔案】功能表 →【新增】清單 →【文字文件】項目或按組合鍵【Ctrl + N】
- <span id="page-6-1"></span>2. 請直接輸入自動校正的內容 → 如:NDC,按下【Enter】鍵,即可轉換成: 國發會。 **刪除**
- 1. 按一下【工具】功能表 →【自動校正】清單 →【自動校正選項】功能項目。
- <span id="page-6-0"></span>2. 輸入取代文字【NDC】→【刪除】按鈕 →【確定】按鈕。

### **1.4 文件合併**

- 1. 按一下【檔案】功能表 →【開啟】清單 → 選取檔案【範例 2.Odt】→【開啟】按鈕。
- 2. 按一下【插入】功能表 →【文件】項目 → 選取檔案【範例 3.Odt】→【開啟】按鈕。

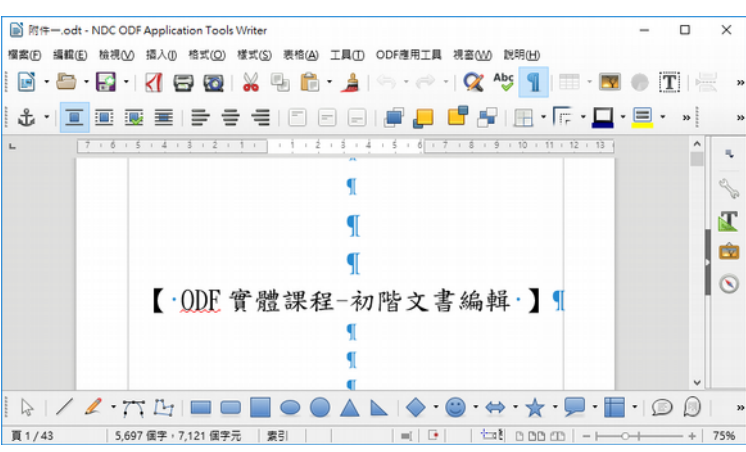

# <span id="page-7-3"></span>**1.5 文件比對**

- 1. 按一下【檔案】功能表 →【開啟】清單 → 選取檔案【範例 2.Odt】→【開啟】按鈕。
- 2. 按一下【編輯】功能表 →【追蹤修訂】項目 →【比對文件】項目。
- 3. 選取【範例 3.Odt】→【開啟】按鈕。

系統會顯示二份文件的差異,請自行決定是否要【全部接受】。

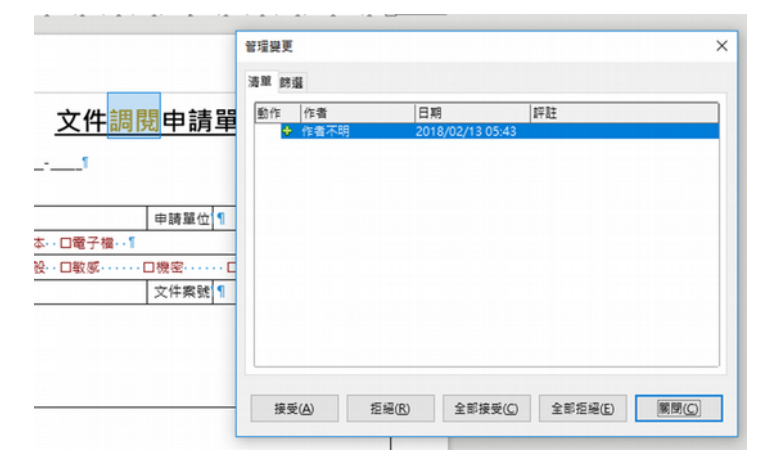

# <span id="page-7-2"></span>**2、 Writer 實務應用與編輯排版**

# <span id="page-7-1"></span>**2.1 計畫與論文格式應用**

## <span id="page-7-0"></span>**計劃**

若要使用 Writer 撰寫長文件編輯時,請使用文件編排的計劃結構。

#### NDC ODF Application Tools.Writer

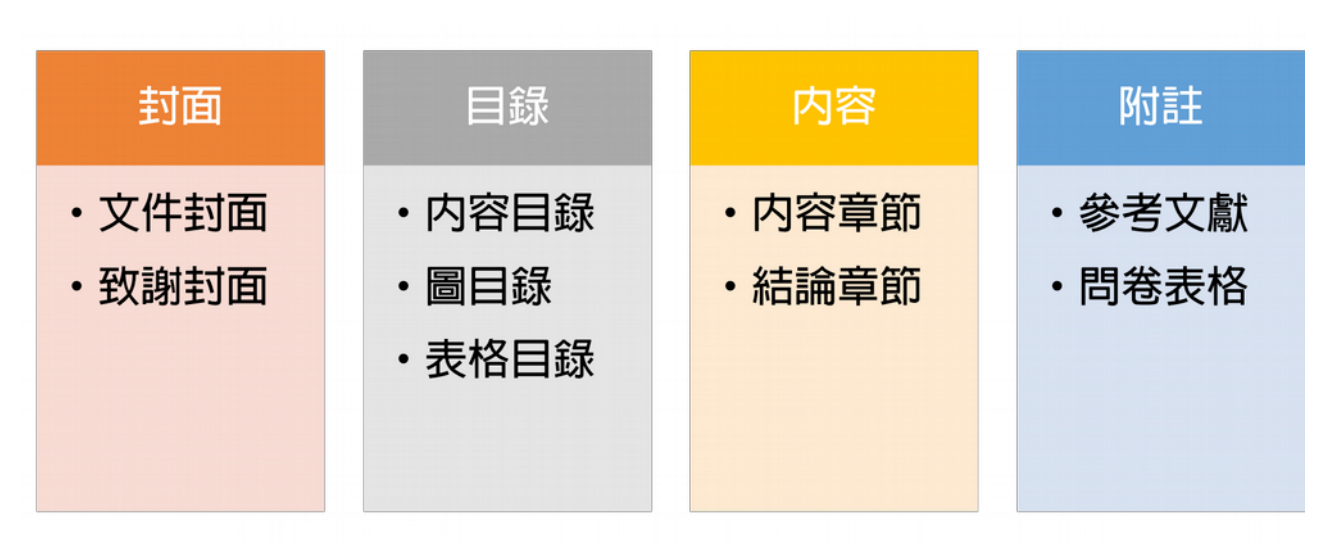

### <span id="page-8-1"></span>**論文格式**

論文格式上一定要使用內建樣式進行撰寫,例如:標題 1、標題 2;分頁方式請使用正確的 分隔符號分頁,例如:手動斷隔,斷頁,編號方式,請使用正確的大綱編號,因為未來修正 文件時才不會有文件無法連續性的問題。

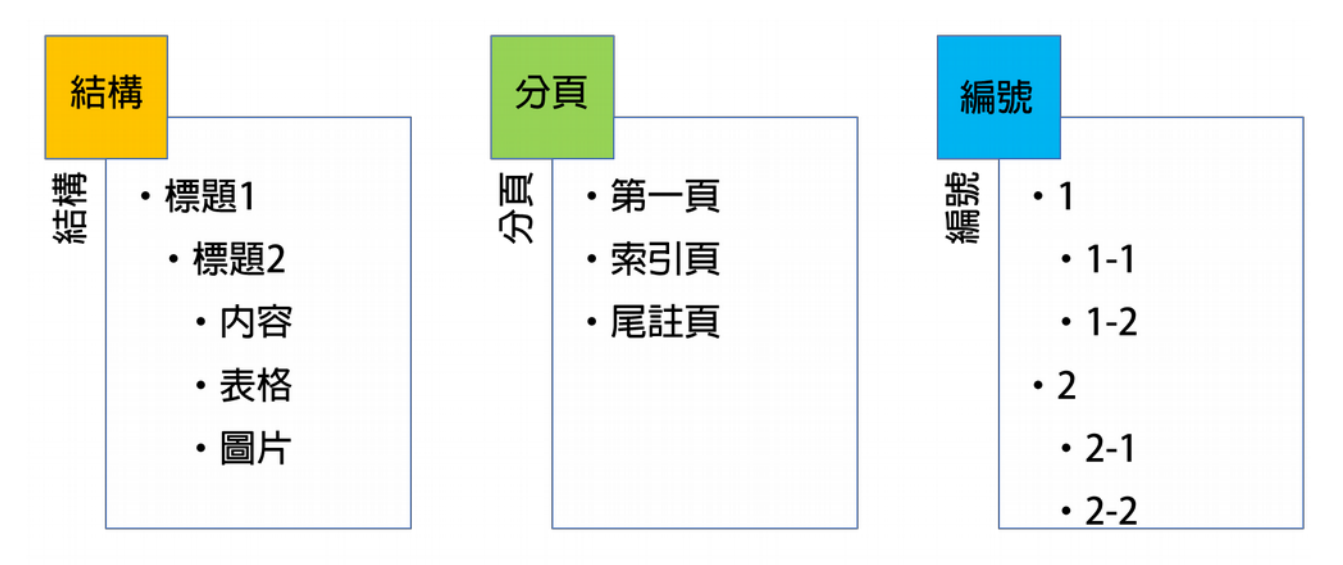

### <span id="page-8-0"></span>**結構製作**

- 1. 按一下【檔案】功能表 →【新增】清單 →【文字文件】項目或按組合鍵【Ctrl + N】
- 2. 輸入文件內容,由標題 1、標題 2 依序輸入 → 按一下【Enter】鍵換行。
- 3. 選取文件內容 → 按一下【一般】工具列 → 設定【樣式】,例如:標題 1。

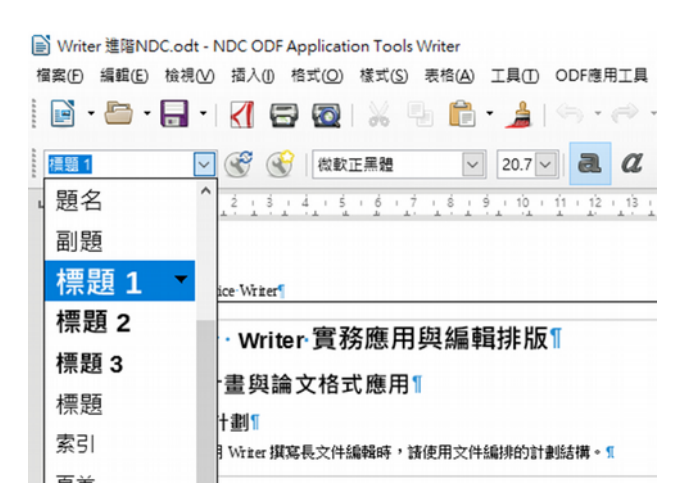

### <span id="page-9-1"></span>**分頁製作**

- 1. 完成文件編輯回到第一頁, 按【Ctrl + Home】功能鍵
- 2. 按一下【插入】功能表 →【手動斷隔】功能項目。
- 3. 按一下【類型:斷頁】項目 →【樣式:第一頁】項目 →【勾選變更頁碼】項目。

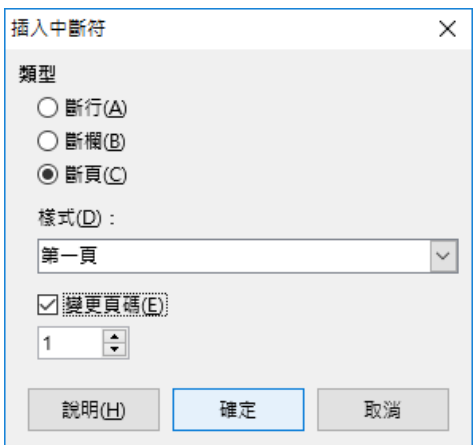

### <span id="page-9-0"></span>**自訂大綱編號**

#### 一、套用

- 1. 按一下【檔案】功能表 →【開啟】項目 →【範例 4】檔案名稱 →【開啟】按鈕。
- 2. 在執行套用或修改或設計前,您的文件必須使用標題 1、標題 2 的樣式。
- 3. 選取【1、 ODF 文件】文字位置 →【格式】功能表 →【項目符號與編號】項目。
- 4. 按一下【大綱】標籤項目 → 選取【第 1 章】編號樣式 →【確定】按鈕。

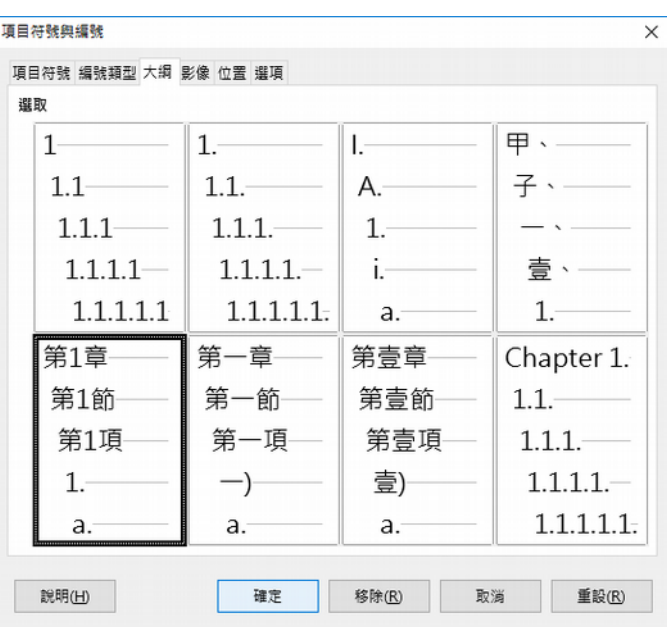

二、自訂

- 1. 按一下【檔案】功能表 →【開啟】項目 →【範例 4】檔案名稱 →【開啟】按鈕。
- 2. 選取【1、 ODF 文件】文字編號位置 →【格式】功能表 →【項目符號與編號】項目。
- 3. 按一下【選項】標籤項目 → 修正編號(1:一、2:1)內容 →【確定】按鈕。

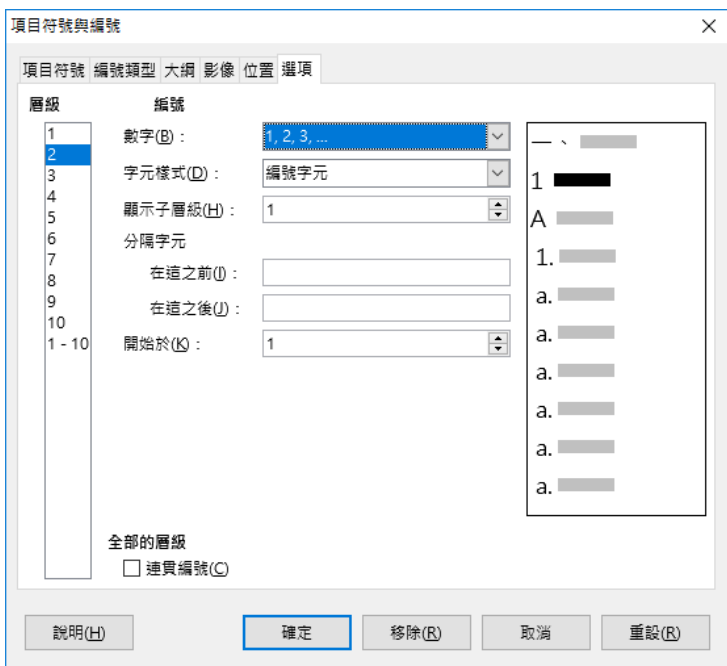

三、編號設定定位

1. 按一下【檔案】功能表 →【開啟】項目 →【範例 4】檔案名稱 →【開啟】按鈕。

- 2. 選取編號位置 → 按一下【格式】功能表 →【項目符號與編號】功能項目。
- 3. 按一下【位置】標籤項目 → 自行修正位置的內容【縮排:1 公分】→【確定】按鈕。

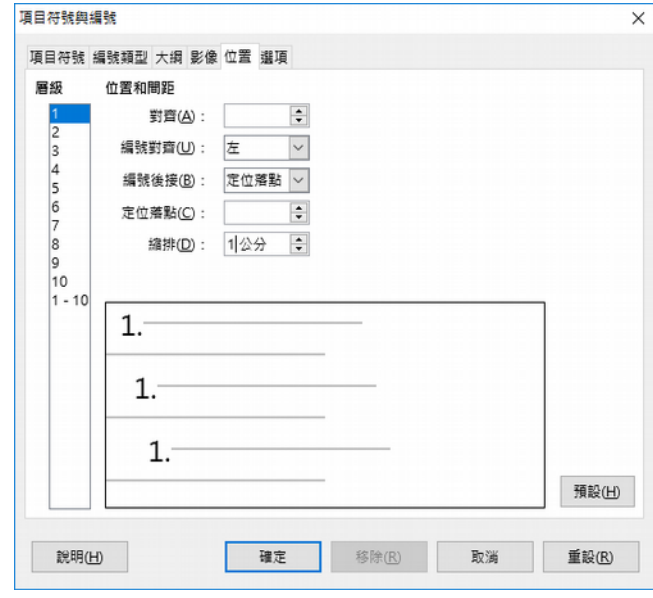

#### <span id="page-11-0"></span>**註腳**

- 1. 按一下【檔案】功能表 →【開啟】項目 →【範例 4】檔案名稱 →【開啟】按鈕。
- 2. 選取【下載連結】文字範圍 →【插入】功能表 →【註腳與尾註】項目 →【註腳或尾 註】項目。
- 3. 按一下【自動】編號項目 →【註腳】類型 →【確定】按鈕。

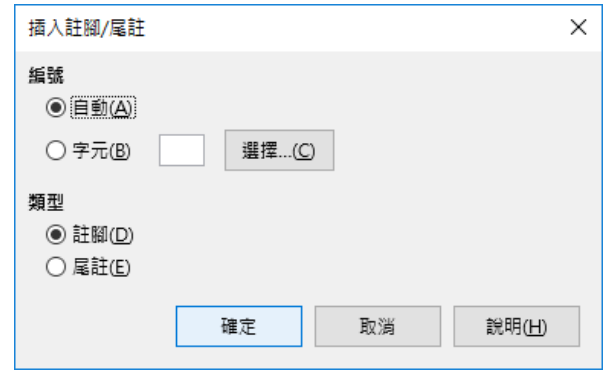

4. 輸入註腳內容,例如:這是註腳。

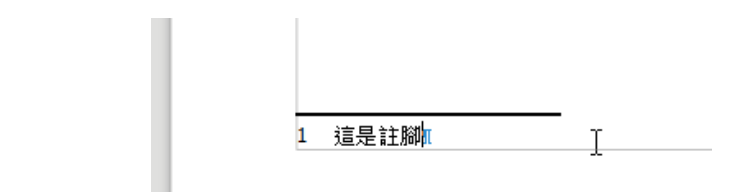

### <span id="page-12-2"></span>**尾註**

- 1. 按一下【檔案】功能表 →【開啟】項目 →【範例 4】檔案名稱 →【開啟】按鈕。
- 2. 選取【安裝軟體】文字範圍 →【插入】功能表 →【註腳與尾註】項目 →【註腳或尾 註】項目。
- 3. 按一下【尾註】類型項目 →【自動】編號項目 →【確定】按鈕。
- 4. 輸入尾註內容,例如:這是尾註,使用者可在文章的尾端看見尾註的內容。

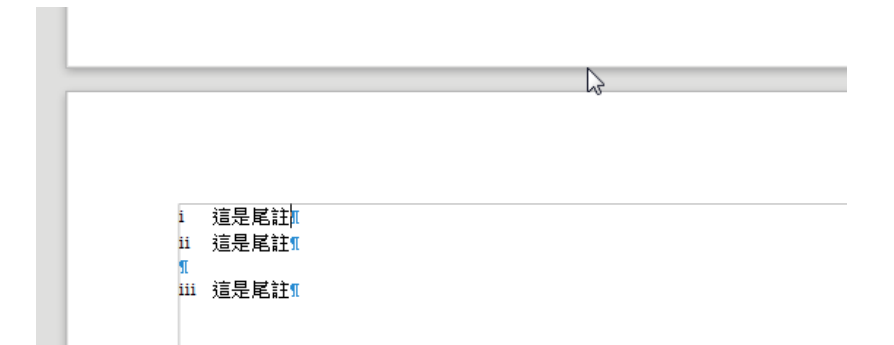

# <span id="page-12-1"></span>2.2 建立目錄與索引

#### <span id="page-12-0"></span>**建立目錄**

- 1. 按一下【檔案】功能表 →【開啟】項目 →【範例 5】檔案名稱 →【開啟】按鈕。
- 2. 選取【目錄】頁面位置,第1頁。
- 3. 按一下【插入】功能表 →【目錄與索引】項目→【目錄、索引或參考文獻 目錄】項目。
- 4. 設定需要的目錄內容,例如:題名:目錄 → 按一下【確定】按鈕。

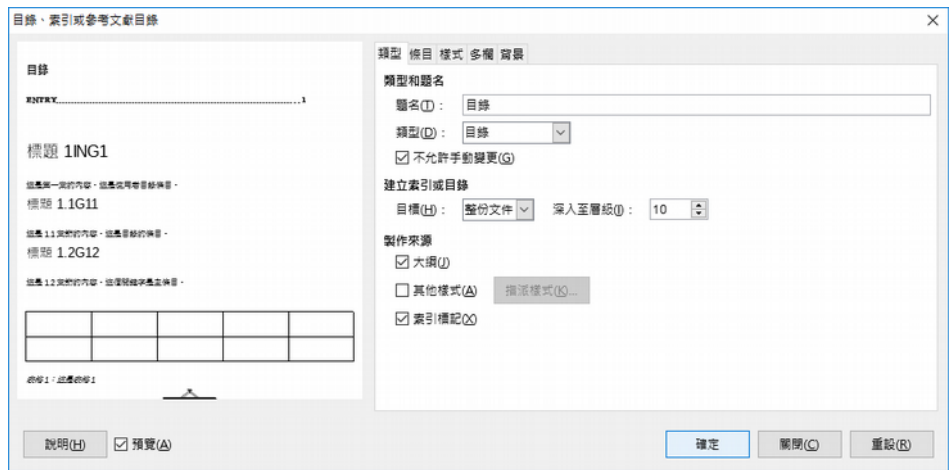

5. 您可以使用【預覽列印】檢視目錄內容。

#### <span id="page-13-2"></span>**修正目錄**

- 1. 按一下【檔案】功能表 →【開啟】項目 →【範例 6】檔案名稱 →【開啟】按鈕。
- 2. 選取【目錄】頁面位置 → 滑鼠【右鍵】→【編輯目錄】清單項目。
- 3. 按一下【樣式】標籤名稱 →【層級目錄 1 到 9 任意編輯】→【編輯】按鈕。

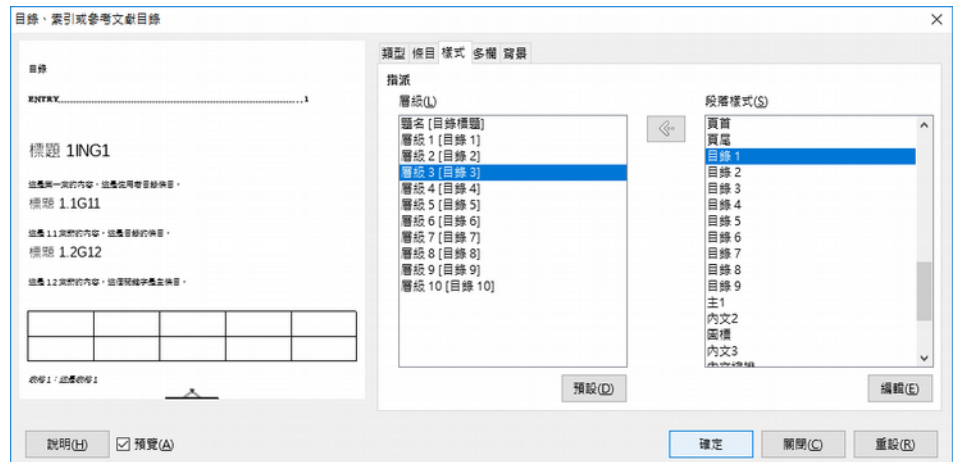

4. →【索引和目錄】項目 →【索引和目錄】項目 → 設定需要修正的目錄內容, 例如:縮排。→ 依序完成基本設定即可。

# <span id="page-13-1"></span>**2.3 頁首頁尾設計**

#### <span id="page-13-0"></span>**頁首章節文字**

- 1. 按一下【檔案】功能表 →【開啟】項目 →【範例 6】檔案名稱 →【開啟】按鈕。
- 2. 按一下【插入】功能表 →【頁首與頁尾】清單 →【頁首】清單 →【預設樣式】項目。
- 3. 按一下【插入】功能表 →【欄位】清單項目 →【更多欄位】功能項目。

4. 按一下【章節)】類型選項 →【章節名稱】格式項目 →【插入】按鈕 →【關閉】按 鈕。

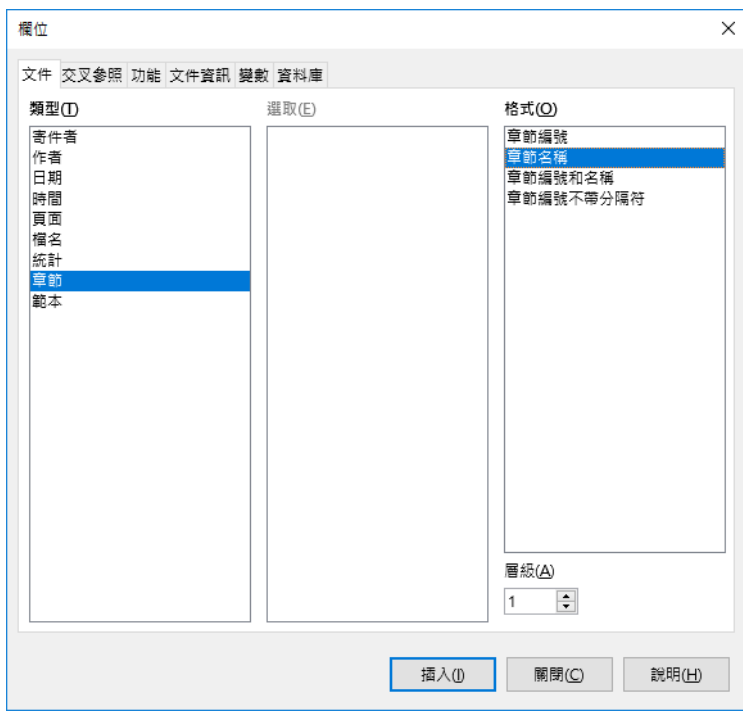

### <span id="page-14-2"></span>**頁首檔案名和路徑**

- 1. 按一下【檔案】功能表 →【開啟】項目 →【範例 6】檔案名稱 →【開啟】按鈕。
- 2. 按一下【插入】功能表 →【頁首與頁尾】清單 →【頁首】清單 →【預設樣式】項目。
- 3. 按一下【插入】功能表 →【欄位】清單項目 →【更多欄位】功能項目。
- 4. 按一下【檔名)】類型選項 →【路徑和檔案名】格式項目 →【插入】按鈕。
- 5. 按一下【關閉】按鈕。

#### <span id="page-14-1"></span>**頁尾頁碼**

- 1. 按一下【檔案】功能表 →【開啟】項目 →【範例 6】檔案名稱 →【開啟】按鈕。
- 2. 按一下【插入】功能表 → 【頁首與頁尾】清單 →【頁尾】清單 →【預設樣式】項目。
- 3. 按一下【插入】功能表 →【欄位】清單項目 →【頁碼】功能項目。

#### <span id="page-14-0"></span>**自訂頁碼**

- 1. 按一下【檔案】功能表 →【開啟】項目 →【範例 6】檔案名稱 →【開啟】按鈕。
- 2. 按一下【插入】功能表 → 【頁首與頁尾】清單 →【頁尾】清單 →【預設樣式】項目。
- 3. 按一下【插入】功能表 →【欄位】清單項目 →【更多欄位】功能項目。
- 4. 按一下【頁面】類型項目 →【頁碼】清單項目 →【插入】按鈕。
- 5. 按一下【統計】類型項目 →【頁】清單項目 →【插入】按鈕。

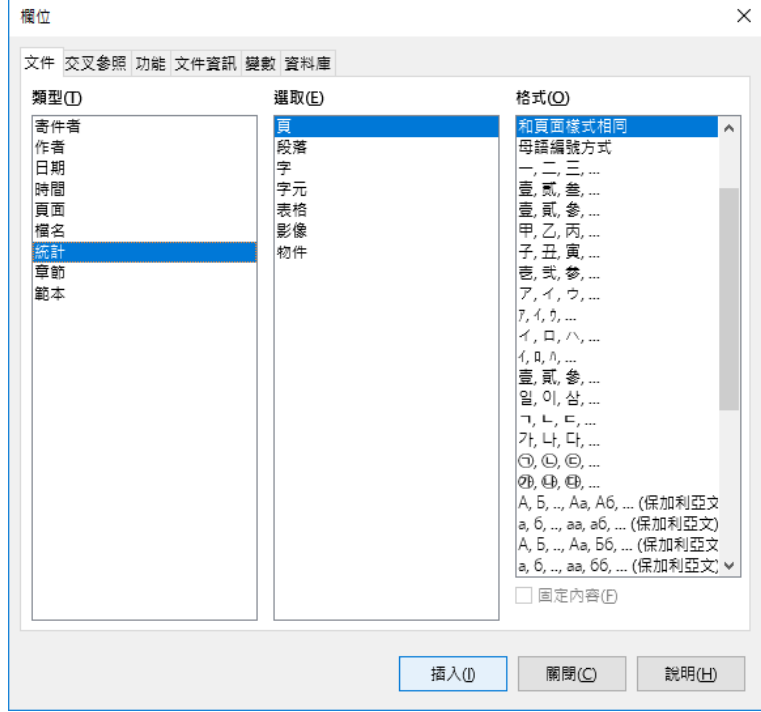

<span id="page-15-1"></span>6. 修正文字為第 X 頁, 共 X 頁。

# **2.4 保護文件**

### <span id="page-15-0"></span>**設定密碼**

- 1. 按一下【檔案】功能表 →【開啟】項目 →【範例 7】檔案名稱 →【開啟】按鈕。
- 2. 按一下【檔案】功能表 →【另存新檔】項目 →【使用密碼儲存】選項項目 → 輸入 【保護 7】檔案名稱 →【存檔】按鈕。
- 3. 設定【輸入密碼以開啟】與【確認密碼】→【確定】按鈕。

本案例密碼為 1234。

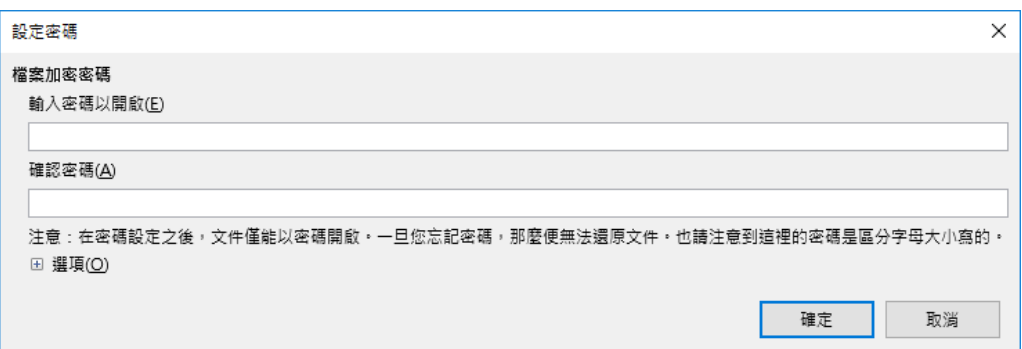

#### <span id="page-16-3"></span>**驗證密碼**

- 1. 按一下【檔案】功能表 →【開啟】功能項目。
- 2. 選取有設定密碼的【保護 7】檔案名稱 →【開啟】按鈕。
- 3. 輸入【密碼】,本案例密碼為 1234 →【確定】按鈕。

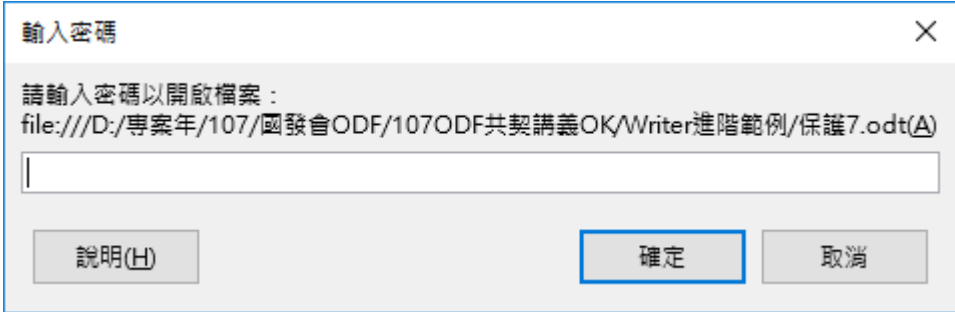

#### <span id="page-16-2"></span>**移除密碼**

- 1. 按一下【檔案】功能表 →【開啟】功能項目 → 選取有設定密碼的檔【保護 7】檔案 名稱 →【開啟】按鈕 → 輸入【密碼】、本案例密碼為 1234 →【確定】按鈕。
- 2. 按一下【檔案】功能表 →【另存新檔】功能項目。
- <span id="page-16-1"></span>3. 取消【使用密碼儲存】選項項目 → 使用原檔案名稱 →【存檔】按鈕。

## **2.5 合併列印**

#### <span id="page-16-0"></span>**導入資料**

先要有一份家長會資料,如: data.odb。

- 1. 按一下【檔案】功能表 →【開啟】項目 →【範例 8】檔案名稱 →【開啟】按鈕。
	- 2. 按一下【工具】功能表 →【選項】項目 →【NDC ODF Application Tools. Base】右側 清單 → 按一下【資料庫】項目 → 按一下【新增】按鈕。

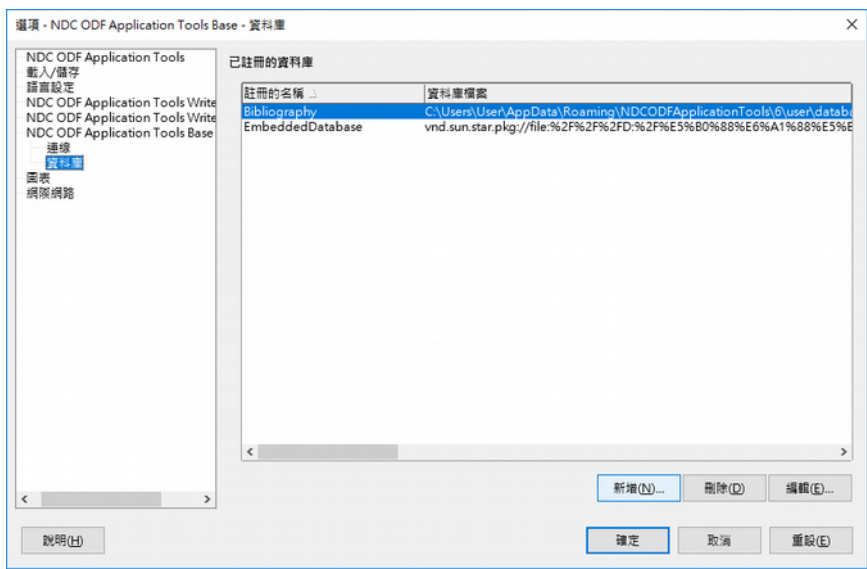

3. 按一下【瀏覽】按鈕→選取資料檔案【data.odb】→【確定】按鈕。

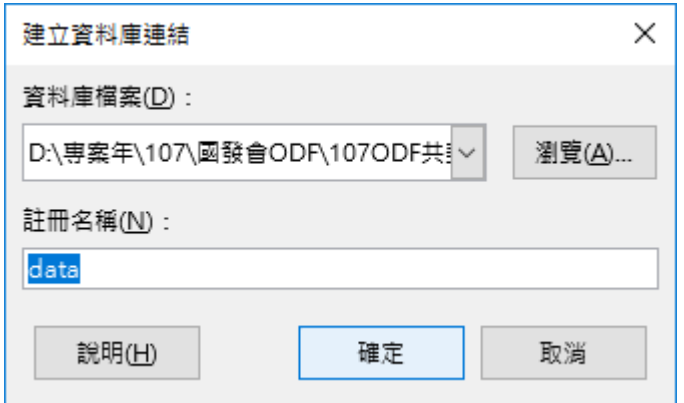

4. 按一下【確定】按鈕。

### <span id="page-17-0"></span>**移除資料來源**

- 1. 按一下【工具】功能表 →【選項】功能項目。
- 2. 按一下【 NDC ODF Application Tools Base】左側清單項目下的【資料庫】項目。
- 3. 按一下要移除的資料庫來源名稱,例如:地址 1。→【刪除】按鈕。

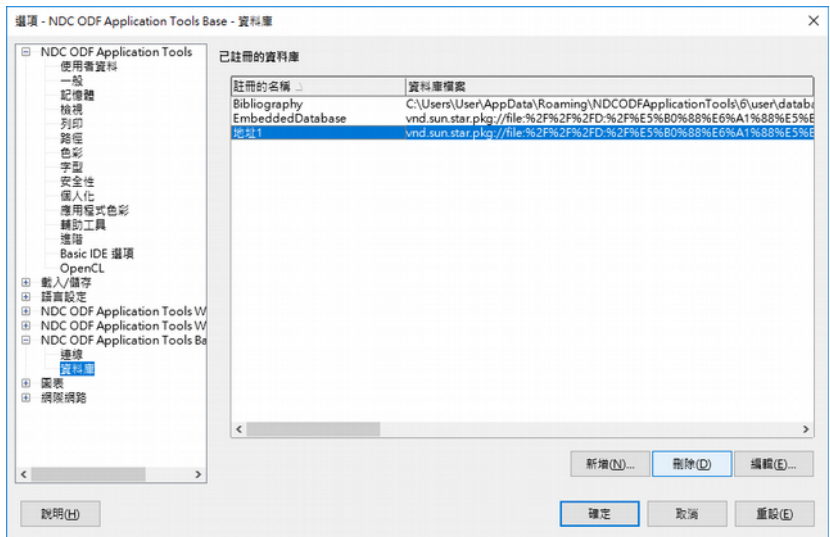

4. 按一下【是】按鈕。

# <span id="page-18-0"></span>**合併資料欄位**

- 1. 按一下【檢視】功能表 →【資料來源】功能項目。
- 2. 按一下【Data】→【表格】→【Data】左上方項目。

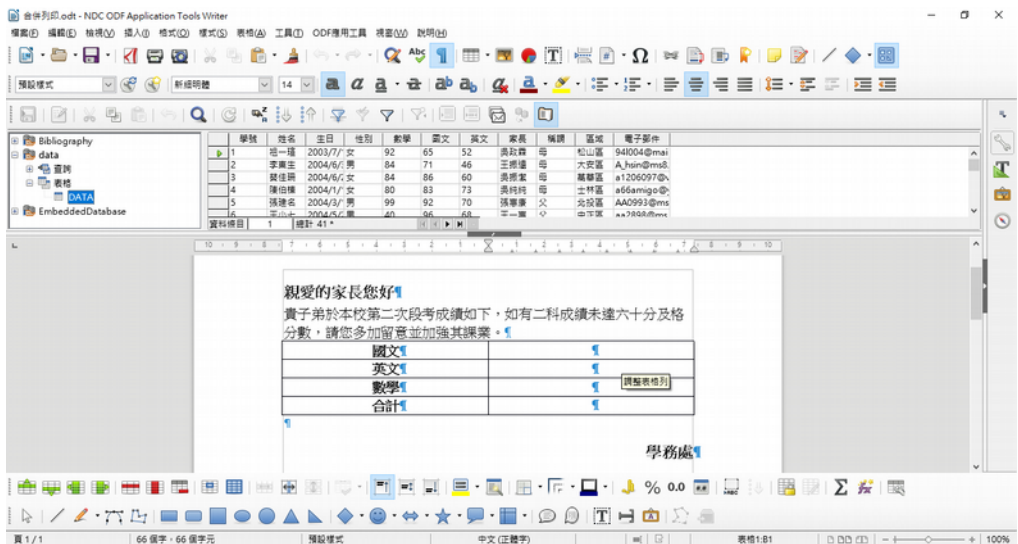

3. 按一下合適【欄位名稱】→ 拖曳至下方表格欄位位置。

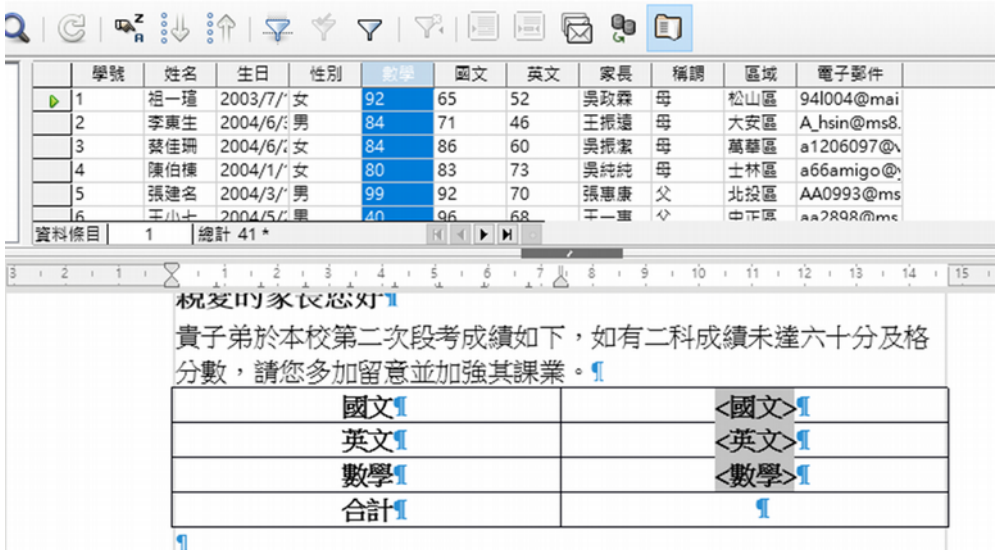

### <span id="page-19-1"></span>**1. 導入公式**

- 1. 由上述案例繼續執行完成合計 → 按一下【合計】右側表格欄位位置。
- 2. 按一下【表格】功能表 →【公式】功能項目。
- 3. 按一下【國文、+、數學、+、英文】→【套用】按鈕。

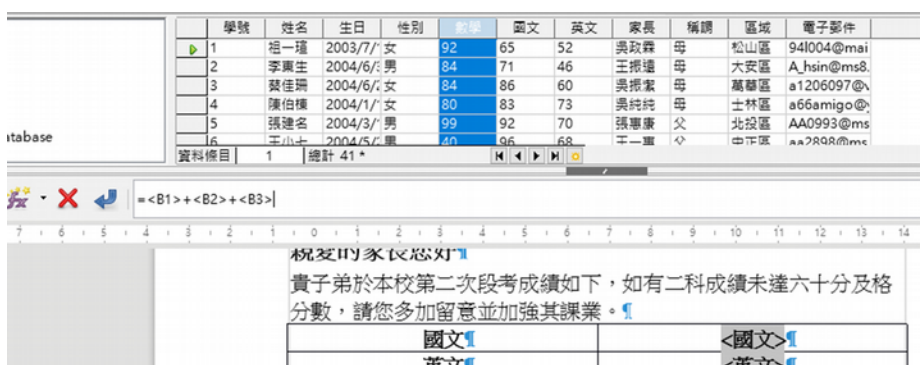

数學!

=<B1>+<Bata.DATA 數學

### <span id="page-19-0"></span>2. 篩選欄位

- 1. 由上述案例繼續執行完成欄位篩選設定。
- 2. 按一下【標準篩選】按鈕 → 設定【篩選欄位】項目。
- 3. 設定【篩選欄位】項目,例如:國文<60....等等。

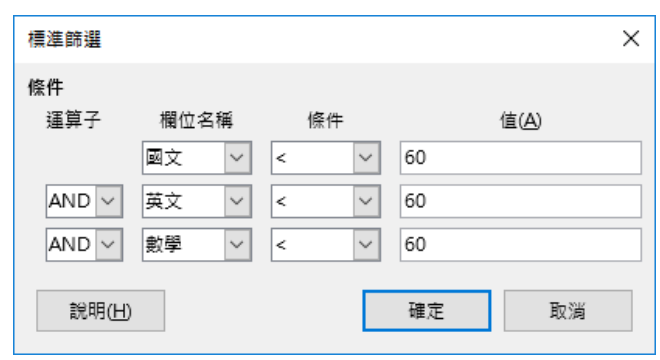

# <span id="page-20-0"></span>**3. 合併輸出(郵件寄送)**

- 1. 由上述案例繼續執行完成合併輸出 → 按一下【工具】功能表 →【合併郵件精 靈】項目 →【使用目前文件】項目。
- 2. 按一下【繼續】按鈕。

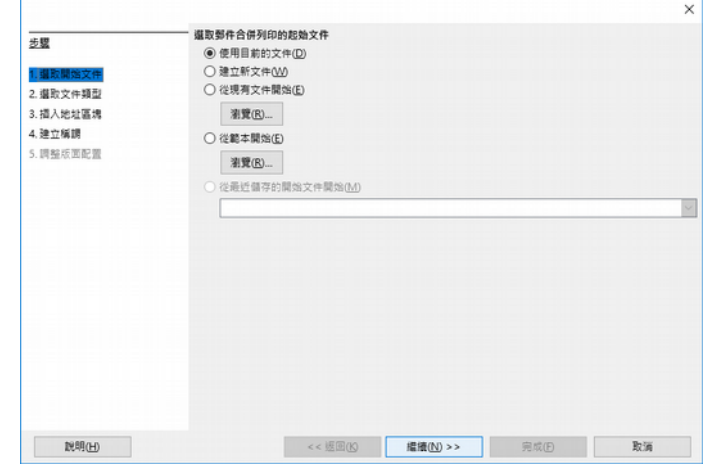

5. 按一下【電子郵件訊息】項目 →【繼續】按鈕。

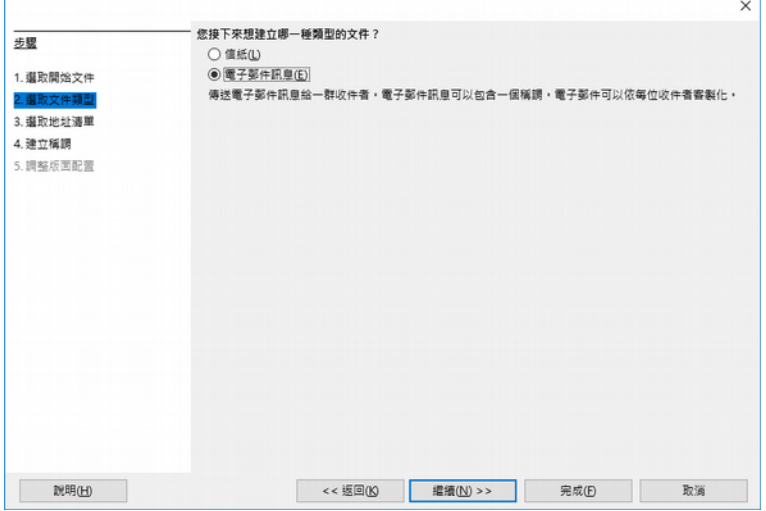

6. 按一下【 繼續】按鈕(現有資料庫己是 DATA )。

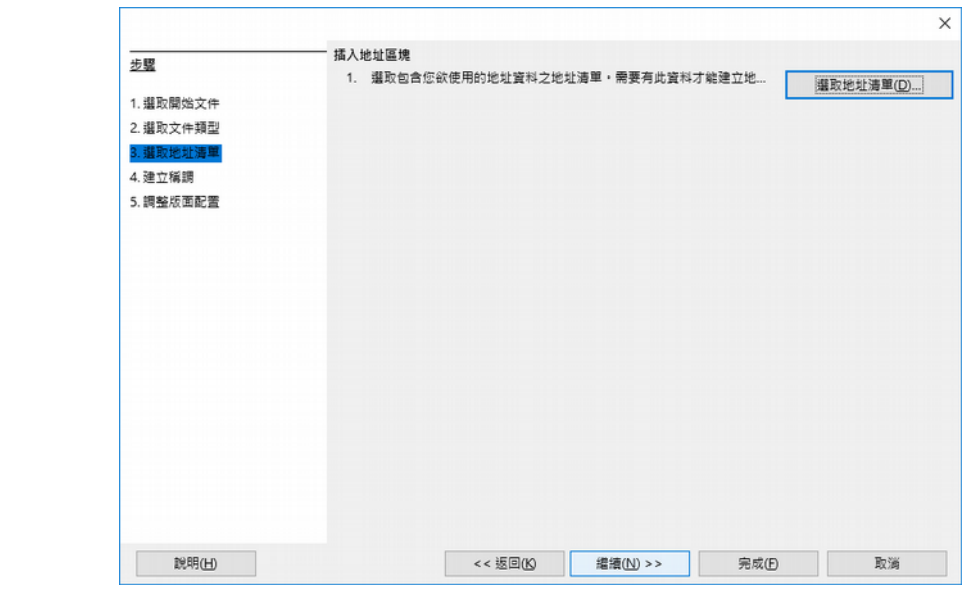

7. 按一下【完成】按鈕,系統會自動比對,有必要再請自行修正。

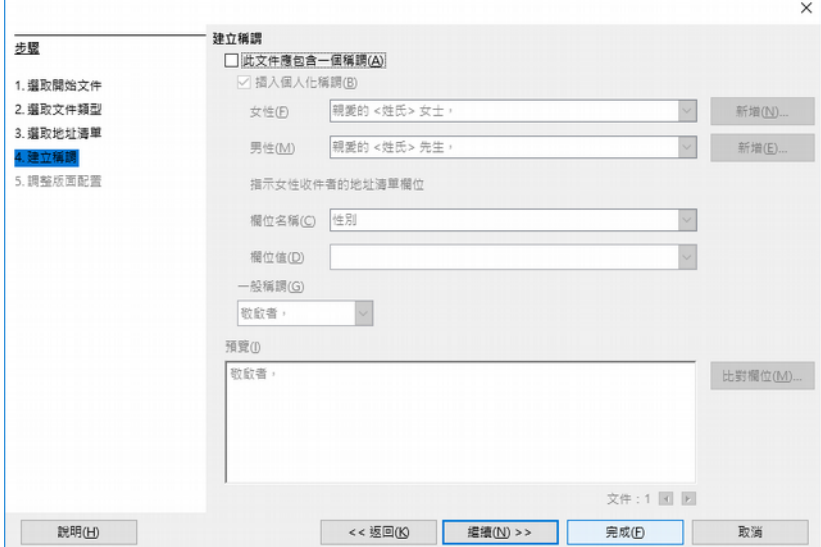

8. 按一下【傳送電子郵件訊息】工具列鈕。

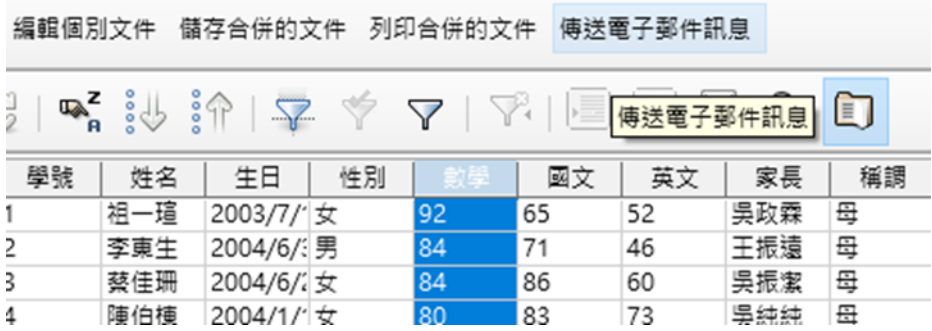

9. 設定【電子郵件】收件人欄位 → 輸入【成績單】主旨內容 →【寄送文件】按鈕。

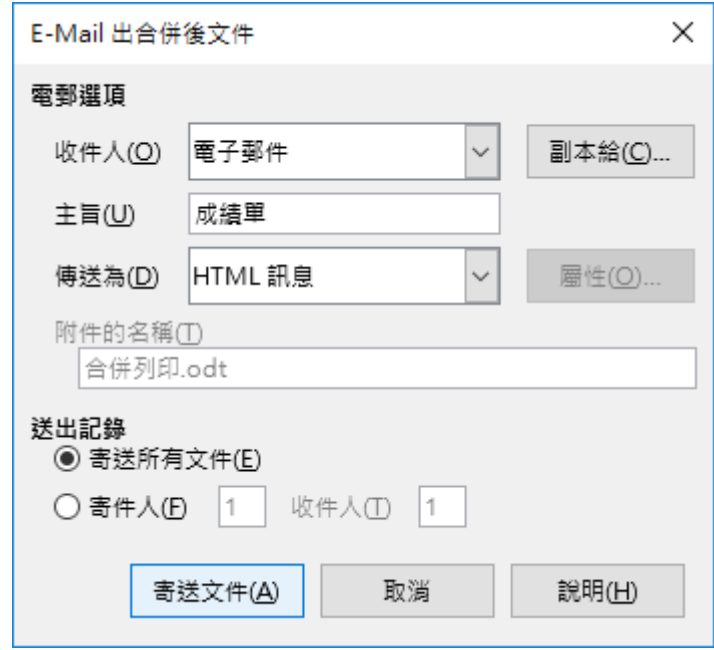

註:此時您的電腦必須有網路連線,方能順利完成電子郵件的作業環境。

# <span id="page-22-0"></span>**4. 合併輸出(檔案合併)**

1. 由上述案例繼續執行完成合併輸出 → 按一下【儲存合併的文件】工具鈕。

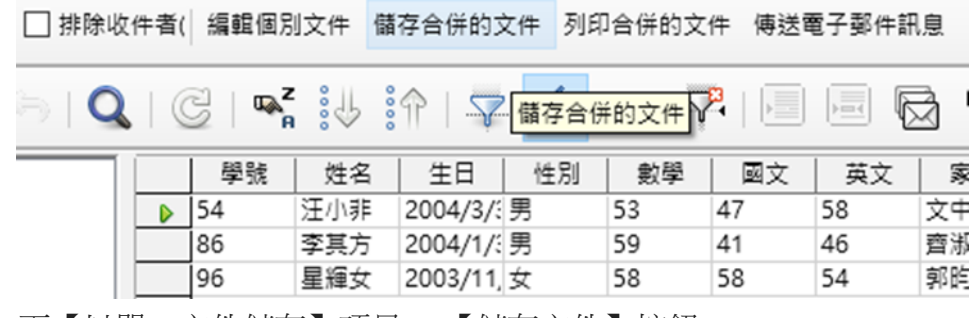

2. 按一下【以單一文件儲存】項目 →【儲存文件】按鈕。

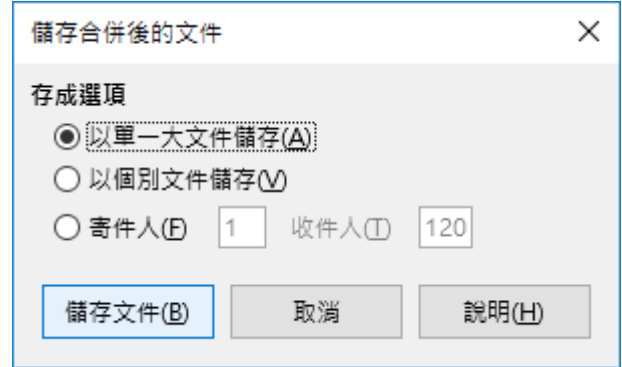

3. 設定檔案名稱,如:OK(可以個別檔名存檔)→按一下【存檔】按鈕。

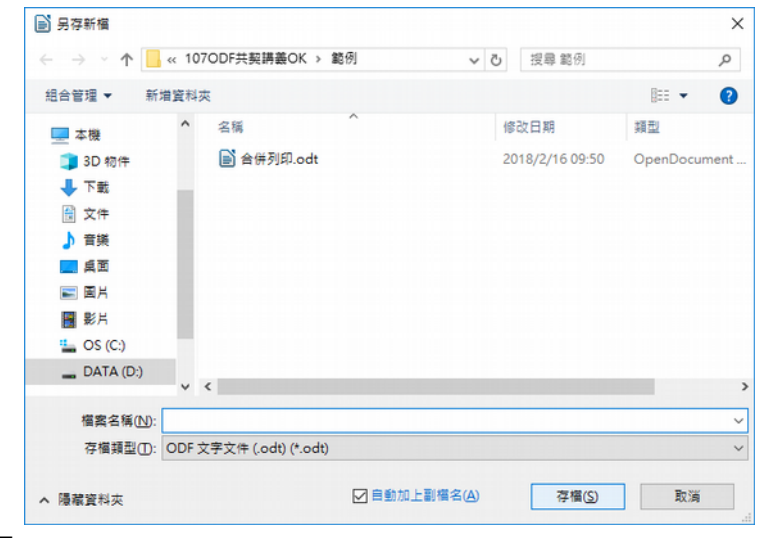

#### <span id="page-23-0"></span>**標籤套印**

標籤是有尺寸設定的問題,只要知道購買的尺寸就可以了,例如:寬9公分、高3.6分,其 對照換算 1 公分約為 28.35 pt。

- 1. 按一下【檔案】功能表 →【新增】清單 →【標籤】功能項目。
- 2. 設定相關訊息,例如:資料庫【Data】、表格【工作表】、欄位【家長】等 資訊,請自行完成相關需求欄位,例如:區域 → 按一下【插入】按鈕。

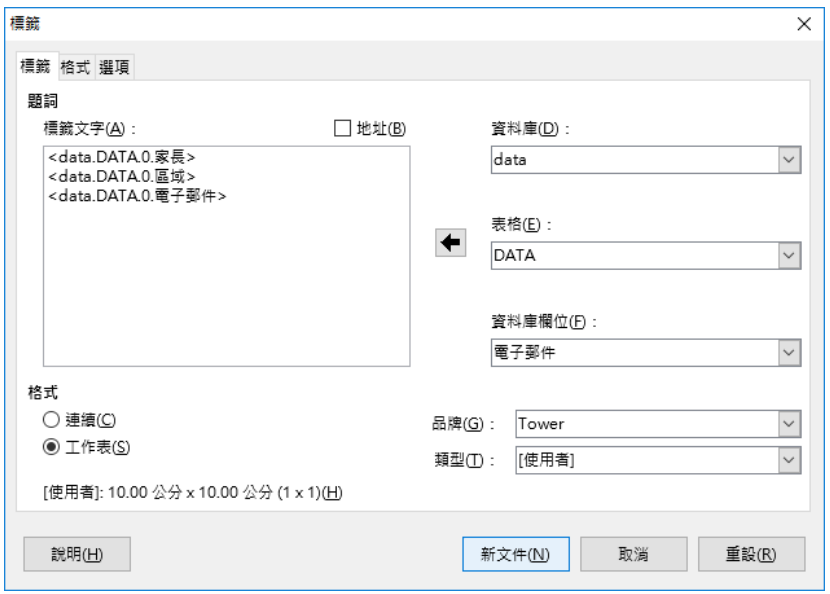

 $3.$  按一下【格式】標籤項目 → 設定相關訊息, 例如: 寬度 9 公分、高度 3.2 公分、欄數量【2】、欄數量【6】、水平間隔【10公分】、垂直間隔【5公 分】、頁寬【19公分】、頁高【28公分】等資訊 →【儲存】按鈕。

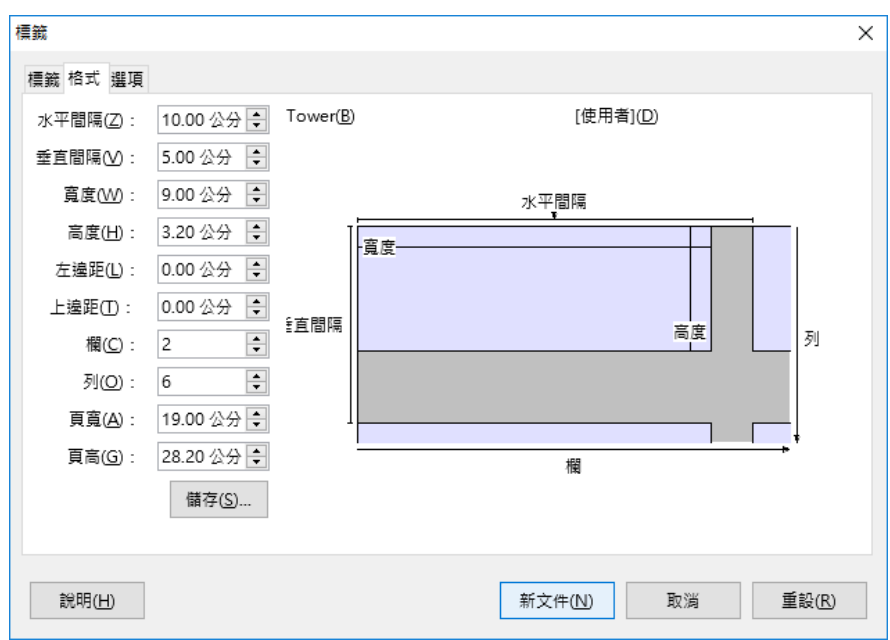

4. 輸入新的標籤名稱,例如:公務用,按一下【確定】按鈕。

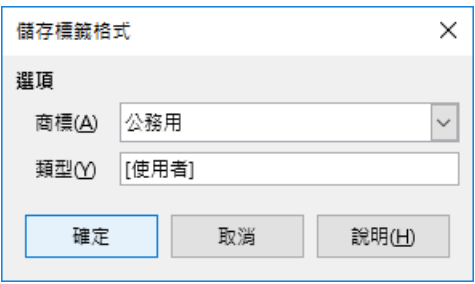

- 註:儲存標籤資訊皆可供其他人使用。
	- 5. 按一下【新文件】按鈕。即可完成標籤的製作。

![](_page_24_Picture_35.jpeg)

### <span id="page-25-0"></span>**匯入 ACCESS 資料**

- 1. 按一下【檔案】功能表 →【開啟】項目 →【範例 9】檔案名稱 →【開啟】按鈕。
- 2. 按一下【工具】功能表 →【通訊錄來源】項目 →【地址資料來源】按鈕。
- 3. 按一下【其他外部資料來源】項目 →【繼續】按鈕。
- 4. 按一下【設定】按鈕→按一下【Microsoft Access 2007】選項→【繼續】按鈕。

![](_page_25_Picture_109.jpeg)

- 5. 按一下【瀏覽】按鈕→選取資料檔案,例如: accessdata.mdb →【開啟舊 檔】按鈕 → 按一下【完成】按鈕。
- 6. 輸入【accessdata】通訊錄名稱→【完成】鈕→按一下【確定】按鈕。

![](_page_25_Picture_110.jpeg)

- 7. 按一下【檢視】功能表 →【資料來源】功能項目。
- 8. 按一下【Data】→【表格】→【Data】左上方項目,請自行載入欄位即可。。

![](_page_26_Picture_88.jpeg)

# <span id="page-26-0"></span>**2.6 多層次表格設計**

#### <span id="page-26-1"></span>**巢狀表格**

- 1. 按一下【檔案】功能表 →【開啟】項目 →【範例 10】檔案名稱 →【開啟】按鈕。
- 2. 選取【退貨資料】表格的第 4 列第 2 欄儲存格位置。
- 3. 按一下【表格】功能表 →【插入表格】功能項目。【快速鍵:Ctrl 鍵+ N 鍵】
- 4. 設定欄數:3、列數:2 → 按一下【插入】按鈕。

![](_page_26_Picture_89.jpeg)

5. 輸入相資訊如:日期、客戶、因素,請自行完成其它的內容。

![](_page_27_Figure_1.jpeg)

### <span id="page-27-0"></span>**合併儲存格**

- 1. 按一下【檔案】功能表 →【開啟】項目 →【範例 10】檔案名稱 →【開啟】按鈕。
- 2. 選取【進貨資料】表格的第1,2,3 列第1 欄儲存格範圍。

![](_page_27_Picture_96.jpeg)

3. 按一下【表格】功能表 →【合併儲存格】功能項目,請自行成其它的合併。

![](_page_28_Figure_1.jpeg)

## <span id="page-28-0"></span>**分割儲存格**

- 1. 按一下【檔案】功能表 →【開啟】項目 →【範例 10】檔案名稱 →【開啟】按鈕。
- 2. 選取【業務資料】表格的第 3 列第 2 欄儲存格範圍。
- 3. 按一下【表格】功能表 →【分割儲存格】功能項目。
- 4. 設定【分割儲存格為:10 → 按一下【垂直方向】項目 →【確定】按鈕。

![](_page_28_Picture_126.jpeg)

#### <span id="page-28-1"></span>**分割表格**

- 1. 按一下【檔案】功能表 →【開啟】項目 →【範例 10】檔案名稱 →【開啟】按鈕。
- 2. 選取【綜合資料】表格的【二月進貨數量】列範圍。

![](_page_29_Picture_28.jpeg)

3. 按一下【表格】功能表 →【分割表格】項目 → 設定【無標題】項目 →【確定】按鈕。

![](_page_29_Picture_29.jpeg)

其餘的月份請自行分割,完成結果如下

![](_page_29_Picture_30.jpeg)

# <span id="page-30-1"></span>**2.7 物件的使用**

#### <span id="page-30-0"></span>**圖表**

- 1. 按一下【檔案】功能表 →【開啟】項目 →【範例 11】檔案名稱 →【開啟】按鈕。
- 2. 選取【第一段】文件中需要圖表位置 →【插入】功能表 →【圖表】功能項目。
- 3. 請自行輸入圖表資訊,調整圖表大小,即可快速完成圖表製作。

![](_page_30_Figure_6.jpeg)

#### 圖表修正

選取【資料表格】工具圖示,重新輸入表格資訊。

![](_page_30_Picture_105.jpeg)

#### 圖表變更

選取【圖表類型】工具圖示 → 設定【圓餅圖】項目 →【確定】按鈕。

![](_page_31_Picture_1.jpeg)

<span id="page-31-1"></span>**公式**

- 1. 按一下【檔案】功能表 →【開啟】項目 →【範例 11】檔案名稱 →【開啟】按鈕。
- 2. 選取【第二段的車資計算】文件中需公式位置 →【插入】功能表 →【物件】清單項 目 →【公式】功能項目。
- 3. 輸入自訂的公式,如:單次 200 +小費 100 +司機 200, 即可快速完成公式的製作。

![](_page_31_Picture_6.jpeg)

註:此公式呈現僅能文字處理。

### <span id="page-31-0"></span>**2.8 啟用標點符號表**

- 1. 按一下【檔案】功能表 →【開啟】項目 →【範例 12】檔案名稱 →【開啟】按鈕。
- 2. 按一下【檢視】功能表 →【工具列】項目→【中文標點符號工具列】項目
- 3. 於適當位置。按一下【,】工具鈕。

![](_page_32_Picture_59.jpeg)

# <span id="page-32-1"></span>**3、 文件範本製作與應用**

# <span id="page-32-0"></span>**3.1 建立新的文件範本(申請單)**

請依下列步驟執行建立新的文件範本:

- 1. 按一下【檔案】功能表 →【新增】清單項目 →【範本】項目。
- 2. 按一下【文件】範本類型 →【預設空白範本(writer)】所有分類的項目→【開啟】按鈕。

![](_page_32_Picture_7.jpeg)

請自行編輯文件內容,例如:標題文字、表格製作等平日的文件工作樣式皆可設定。例如: 文件調閱申請單(可參考範例 13.ott)。

![](_page_33_Picture_54.jpeg)

- 3. 按一下【檔案】功能表 →【範本】清單項目 →【另存為範本】項目。
- 4. 輸入【文件調閱申請單】範本名稱 →【預設範本】範本類別 →【儲存】按鈕。

![](_page_33_Picture_55.jpeg)

註:結束此文件編輯時,系統會詢問是否需要儲存,可按【不儲存】按鈕。

### <span id="page-33-0"></span>**3.2 範本應用**

請依下列步驟進行【文件範本】的應用:

1. 按一下【檔案】功能表 →【範本】清單項目 →【管理範本】項目。

2. 按一下【文件】範本類型 →【文件調閱申請單】項目 →【開啟】按鈕。

![](_page_34_Picture_39.jpeg)

請自行編輯輸入【文件調閱申請單】的內容後,記得要儲存。

![](_page_34_Picture_40.jpeg)

- 3. 按一下【檔案】功能表 →【儲存】清單項目。
- 4. 輸入【範例 14】檔案名稱 → 勾選【使用密碼儲存】→【儲存】按鈕。

![](_page_35_Picture_50.jpeg)

- 5. 輸入【密碼】於密碼以開啟的欄位 → 輸入【確認密碼】於確認密碼欄位。
- 6. 本案例密碼為 1234 → 按一下【確定】按鈕。

![](_page_35_Picture_51.jpeg)

# <span id="page-35-0"></span>**3.3 範本匯出**

請依下列步驟進行【文件範本】的匯出:

- 1. 按一下【檔案】功能表 →【範本】清單項目 →【管理範本】項目。
- 2. 按一下【文件調閱申請單】項目 → 按一下【匯出】按鈕。

#### NDC ODF Application Tools.Writer

![](_page_36_Picture_46.jpeg)

3. 選擇【桌面】匯出資料夾 → 按一下【確定】按鈕。

![](_page_36_Picture_47.jpeg)

即可將此範本以電子郵件寄送同仁使用,如需【匯入】請參考下一節【範本匯入】。

## <span id="page-36-0"></span>**3.4 範本匯入**

請依下列步驟進行【文件範本】的匯入:

- 1. 按一下【檔案】功能表 →【範本】清單項目 →【管理範本】項目。
- 2. 按一下【匯入】按鈕 → 輸入【工作範本】建立新分類項目。

![](_page_37_Picture_48.jpeg)

3. 選取【範例 13.ott】範本檔案 → 按一下【開啟】按鈕。

![](_page_37_Picture_49.jpeg)

4. 按一下【X】按鈕,即可完成工作範本的範本檔案匯入。

即可將此範本以電子郵件寄送同仁使用,如需【匯入】請參考下一節【範本匯入】。

### <span id="page-37-0"></span>**3.5 .下載範本**

請依下列步驟進行【文件範本】的匯入:

1. 按一下【檔案】功能表 →【範本】清單項目 →【管理範本】項目。

2. 按一下【瀏覽線上的範本】按鈕。

![](_page_38_Picture_54.jpeg)

3. LibreOffice 在網站上提供許多的 LibreOffice 文件範本,使用者可以至 LibreOffice Template Center 下載一要的文件範本,您可以自行輸入網址: <https://extensions.libreoffice.org/templates>。

![](_page_38_Picture_55.jpeg)

5. 按一下【儲存】按鈕。

![](_page_39_Picture_84.jpeg)

註:預設【儲存位置、在【下載】資料夾。

# <span id="page-39-0"></span>**3.6 使用文件範本**

- 1. 請依下列步驟啟用下載的文件範本:
- 2. 按一下【檔案】功能表 →【範本】功能項目 →【開啟範本】項目。
- 3. 選擇【Simple-FAX-Template】範本文件→【開啟】按鈕。

![](_page_39_Picture_7.jpeg)

4. 自行編輯傳真內容所需欄位。

![](_page_40_Picture_12.jpeg)